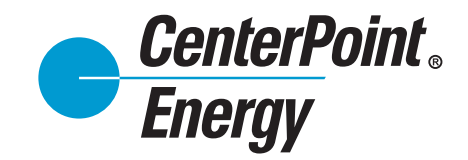

## **Registering for My Account Online**

- 1. Have your most recent CenterPoint Energy natural gas bill handy.
- 2. Select your region from the drop-down menu next to the Residential or Business links on the Natural Gas tab on Center Point Energy's home page.
- 3. Click Register for Online Account Access under Account Services or click Register in the My Account Online box.
- 4. On the registration page, enter your account number, including the dash, and the billing date or date mailed. This information appears on the upper right of your natural gas bill.
- 5. Provide a functioning e-mail address as your User ID. Confirmation of your registration will be sent to this address.
- 6. Create and confirm a password, which will be case sensitive, of at least eight characters.
- 7. Create a security question and answer, which will verify your identity if you forget your password.
- 8. You will receive confirmation of your successful registration in My Account Online both on-screen and via e-mail.